## **Sistema de Consulta Geográfica de los Resultados Electorales 2012**

## **Manual de Instalación y Consulta**

## **Instalación del Sistema**

Al abrir el Explorador de Windows vemos el contenido del CD, antes de iniciar con la instalación es importante copiar las carpetas como se muestra en la siguiente pantalla:

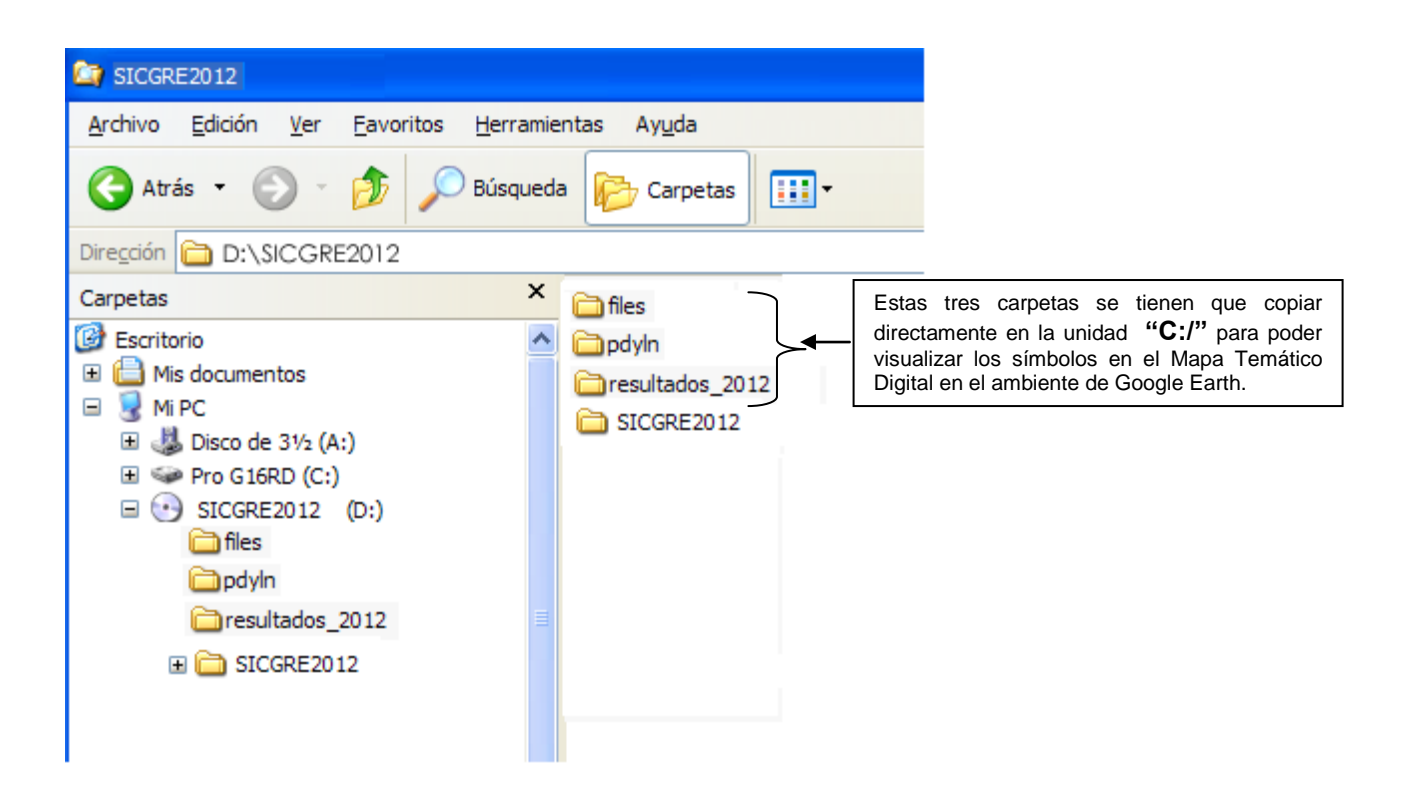

Hay dos formas de utilizar el Sistema de Consulta Geográfico de los Resultados Electorales 2012:

1. **La primera forma** es ejecutarlo desde el mismo CD. Para ello inserte el CD en el lector de su computadora.

En el explorador se Windows nos aparece la siguiente carpeta:

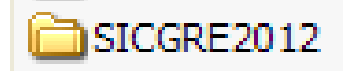

Al desplegar su contenido tenemos lo que se muestra en la siguiente pantalla:

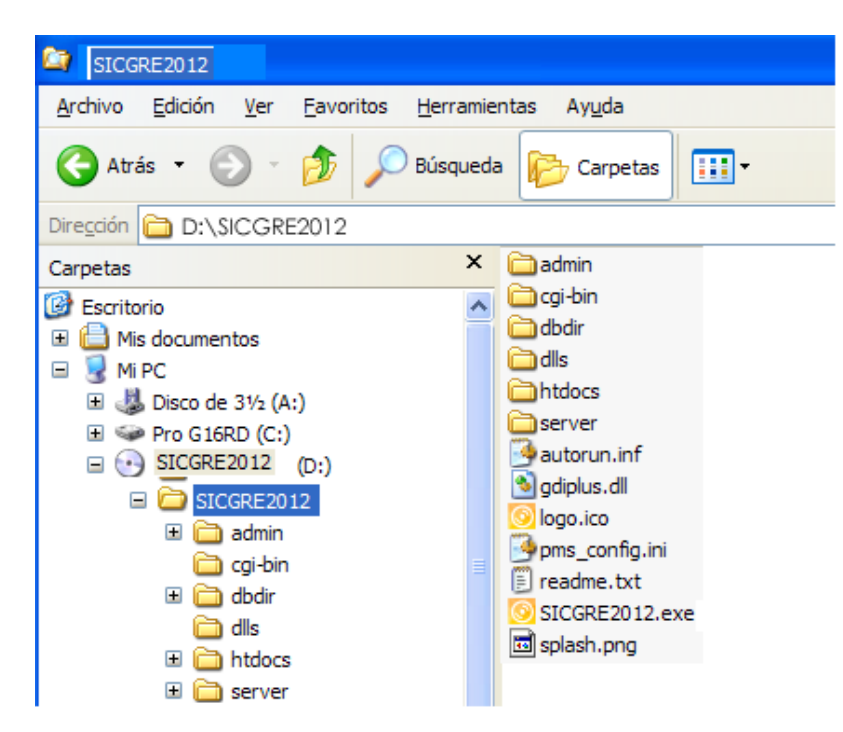

Para ejecutar la aplicación de doble clic <sup>o sicgrezo 12, exe</sub> como se indica en la siguiente pantalla,</sup> con ello se inicia el servidor.

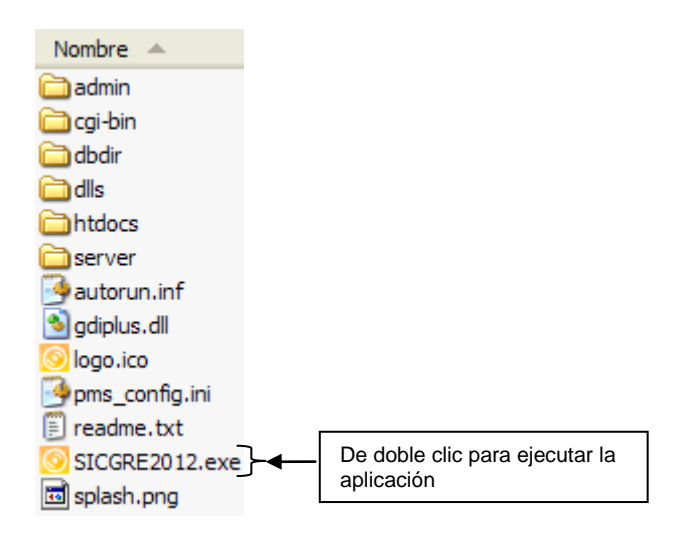

**Considerar: Para visualizar la aplicación adecuadamente se requiere que la resolución de la pantalla sea de 1280 por 1024 pixeles y con el zoom del navegador al 100%**.

Y aparecerá lo que se muestra en la siguiente pantalla:

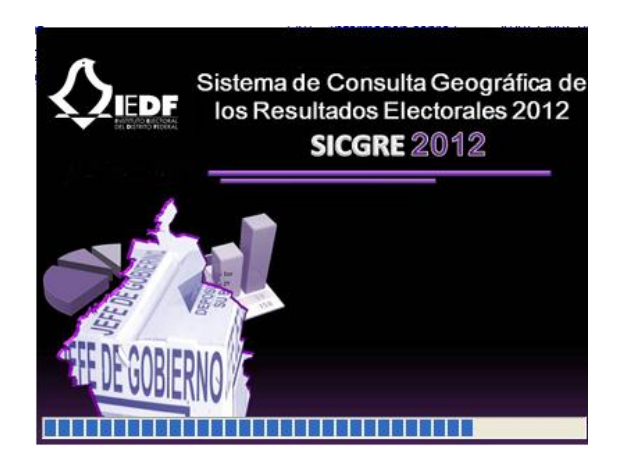

Una vez iniciada la aplicación, se mostrará la pantalla de inicio donde se explica el contenido del sistema

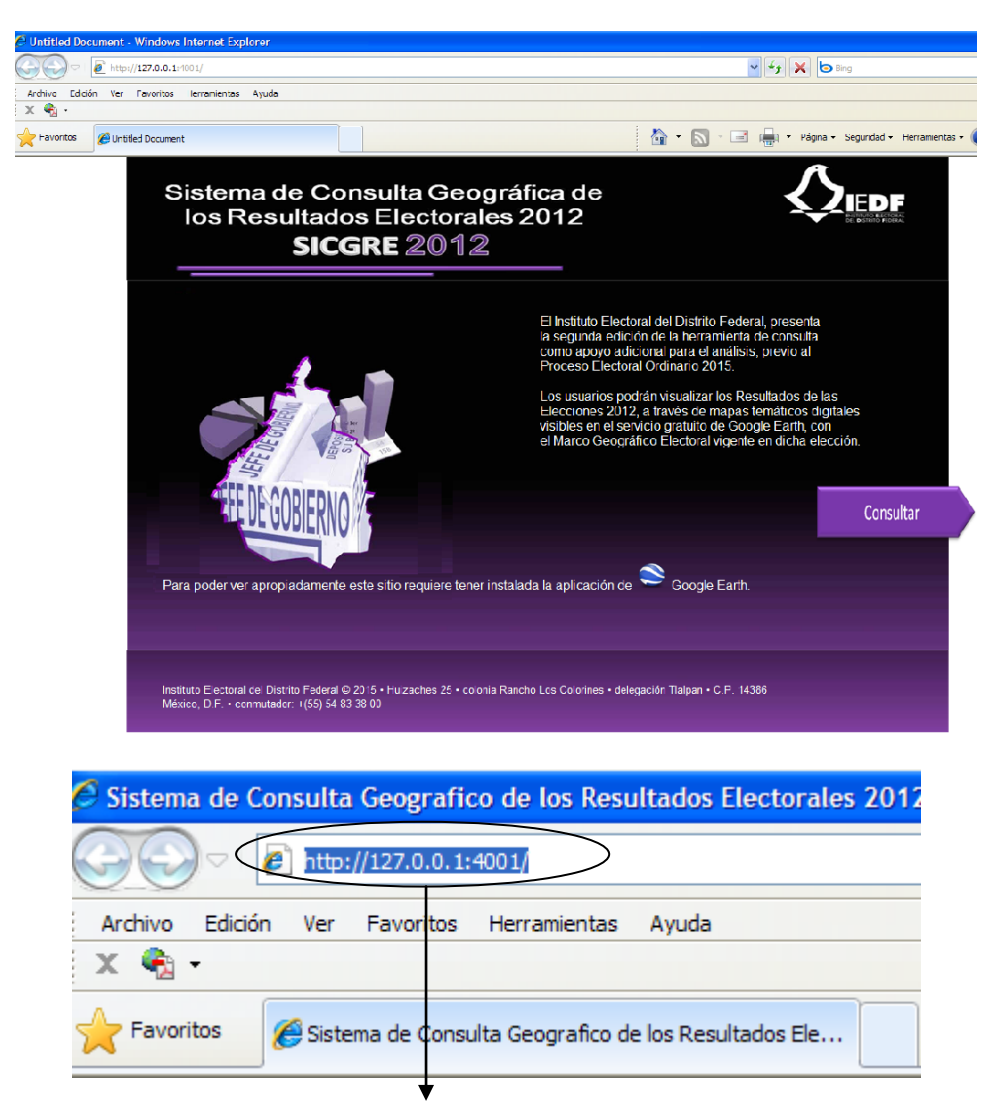

Para tener una mejor visualización del sistema se recomienda utilizar el navegador **Google Chrome,** para ello copiamos la ruta que aparece en el explorador.

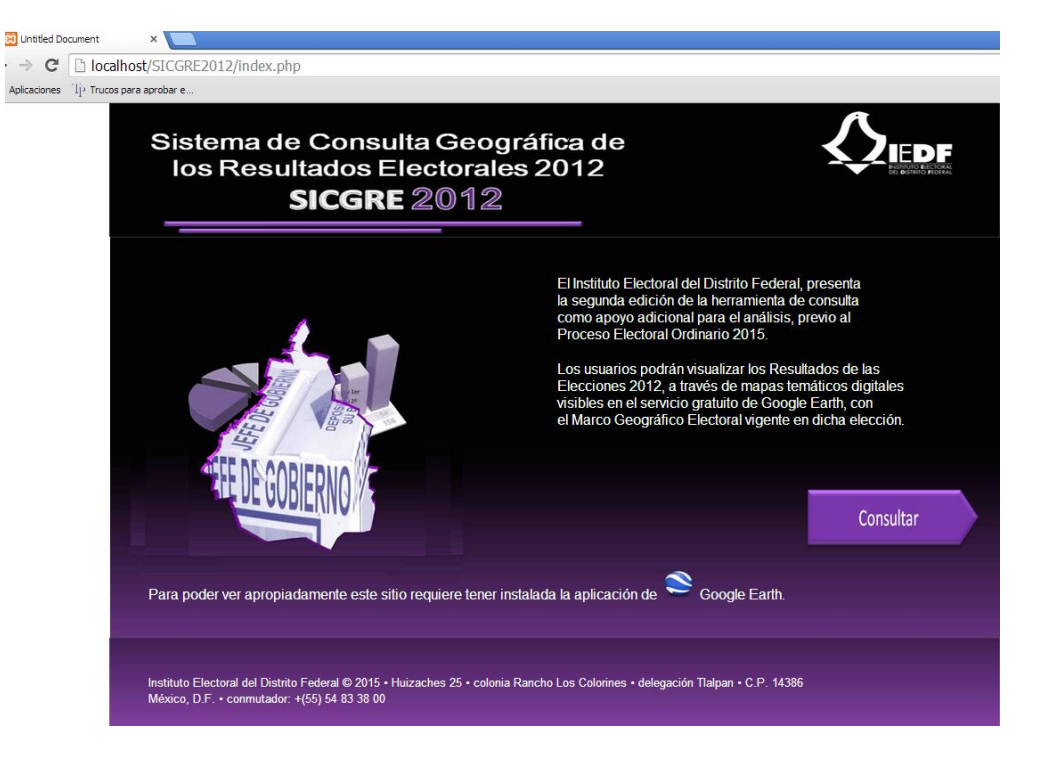

**Importante: Debido a que este sistema utiliza como marco de visualización el servicio gratuito de mapas de Google Earth, antes de iniciar la consulta deberá corroborar que el equipo dónde se utilice esté conectado a internet y cuente con dicho servicio instalado. Por ello, con la finalidad de proporcionar todas las facilidades al usuario, se ha incorporado en la pantalla principal de este sistema, un ícono para ejecutar el archivo de instalación de Google Earth gratuito.**

Al dar clic en el botón **Consultar** se visualiza la siguiente pantalla

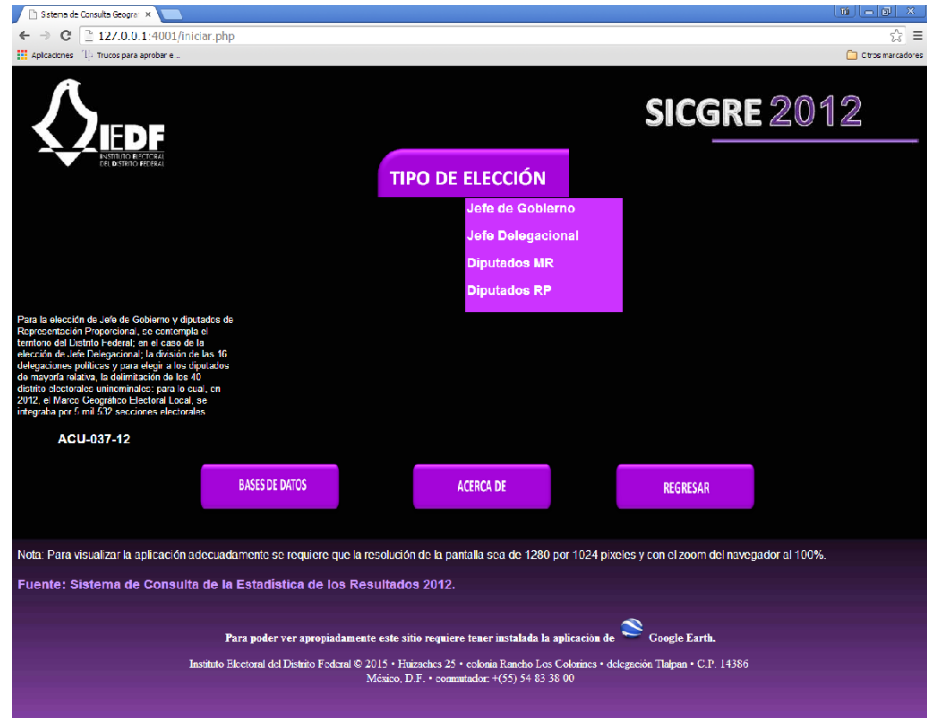

## **Consulta del Sistema**

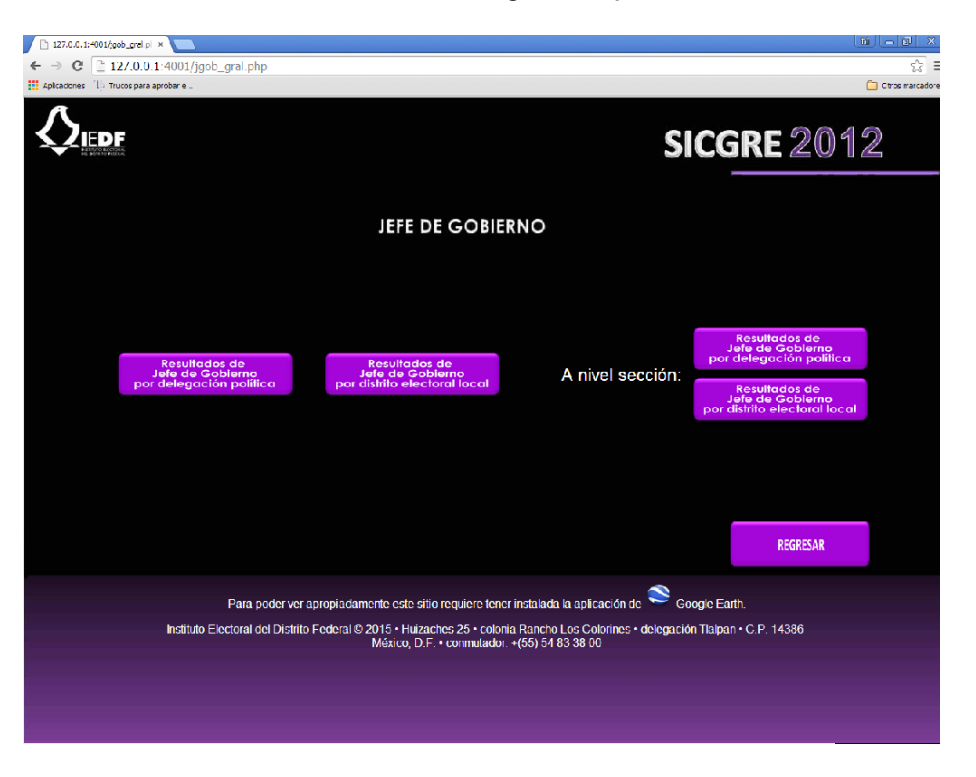

Al seleccionar **Jefe de Gobierno,** se visualiza la siguiente pantalla

Al dar clic en el botón titulado **Resultados de Jefe de Gobierno por delegación política.** Se visualizará un Mapa Temático Digital en el ambiente de Google Earth, con los resultados de las 16 delegaciones políticas, derivados del Proceso Electoral Local 2012.

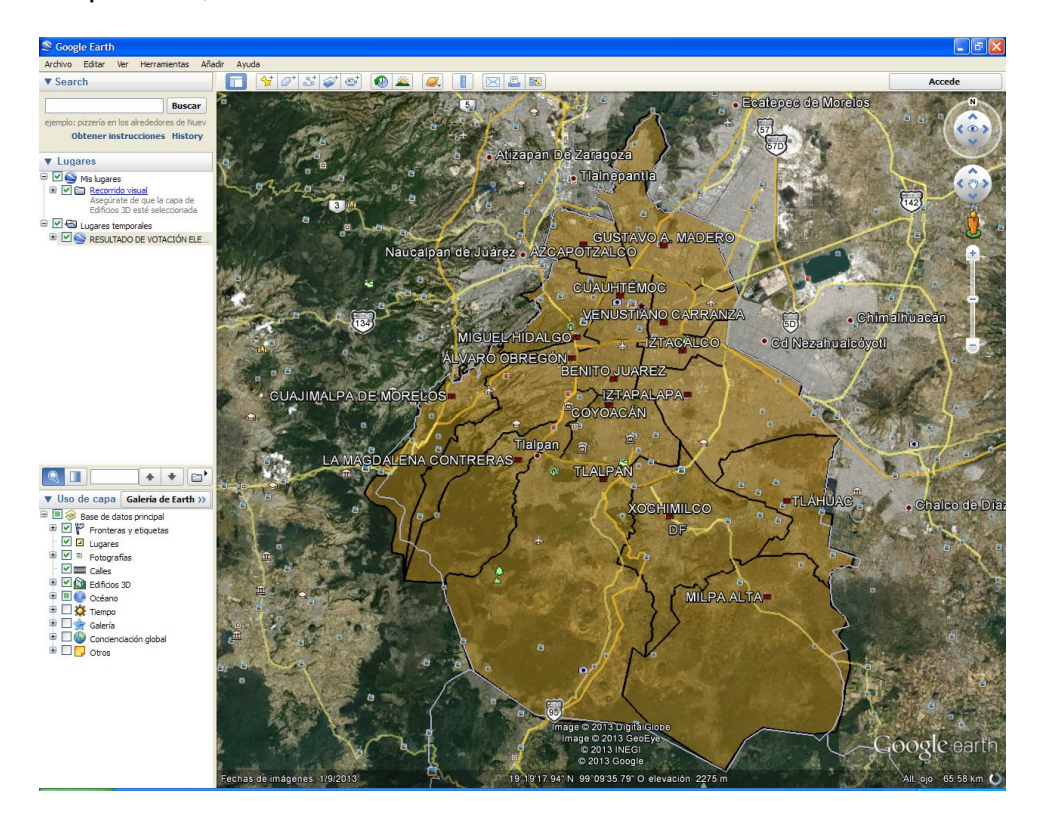

Al seleccionar alguna delegación del mapa temático se visualiza los siguientes aspectos:

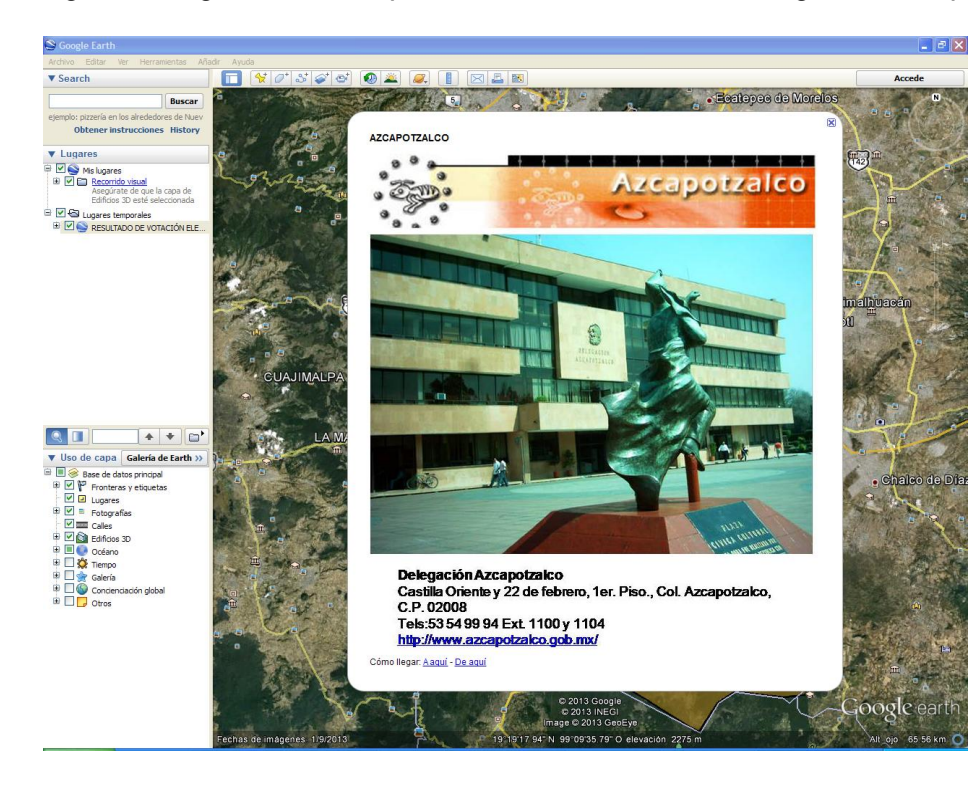

Selección del edificio delegacional

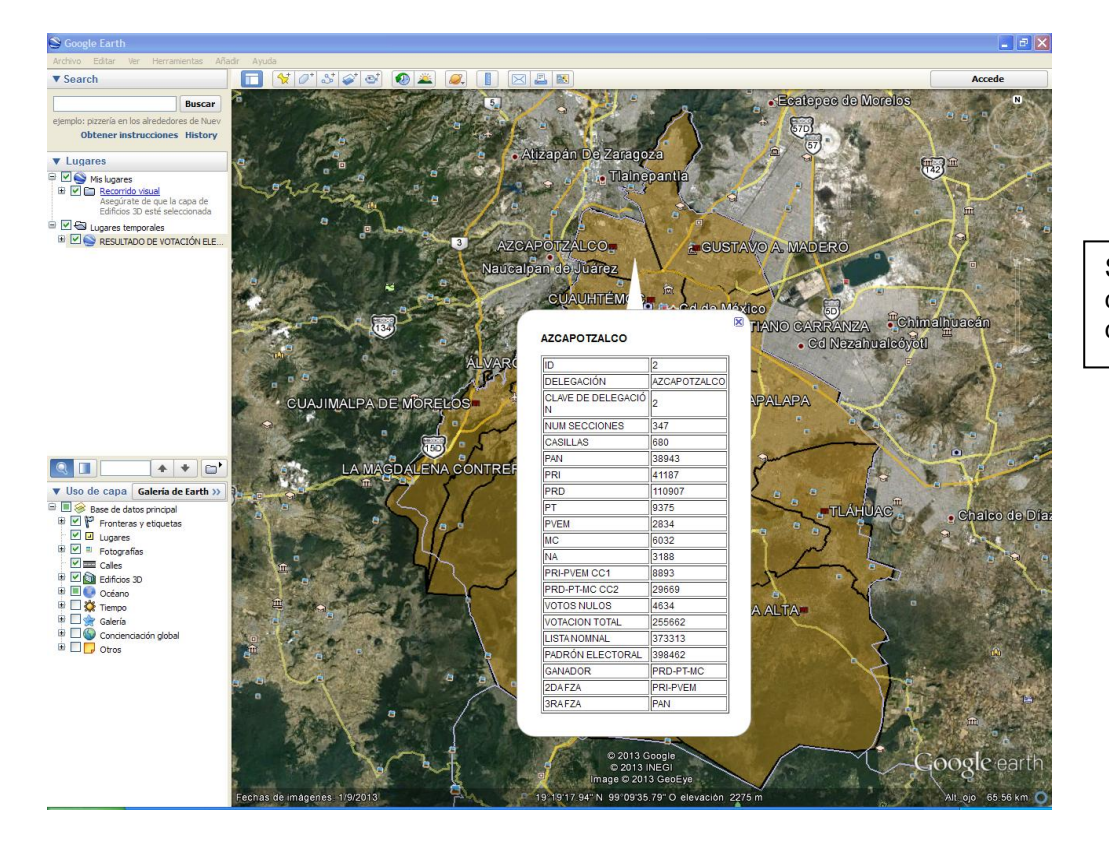

Selección del polígono delegacional

De igual forma Al dar clic en el botón titulado **Resultados de Jefe de Gobierno por distrito electoral local.** Se visualizará un Mapa Temático Digital en el ambiente de Google Earth, con los resultados de los 40 distritos electorales uninominales, derivados del Proceso Electoral Local 2012.

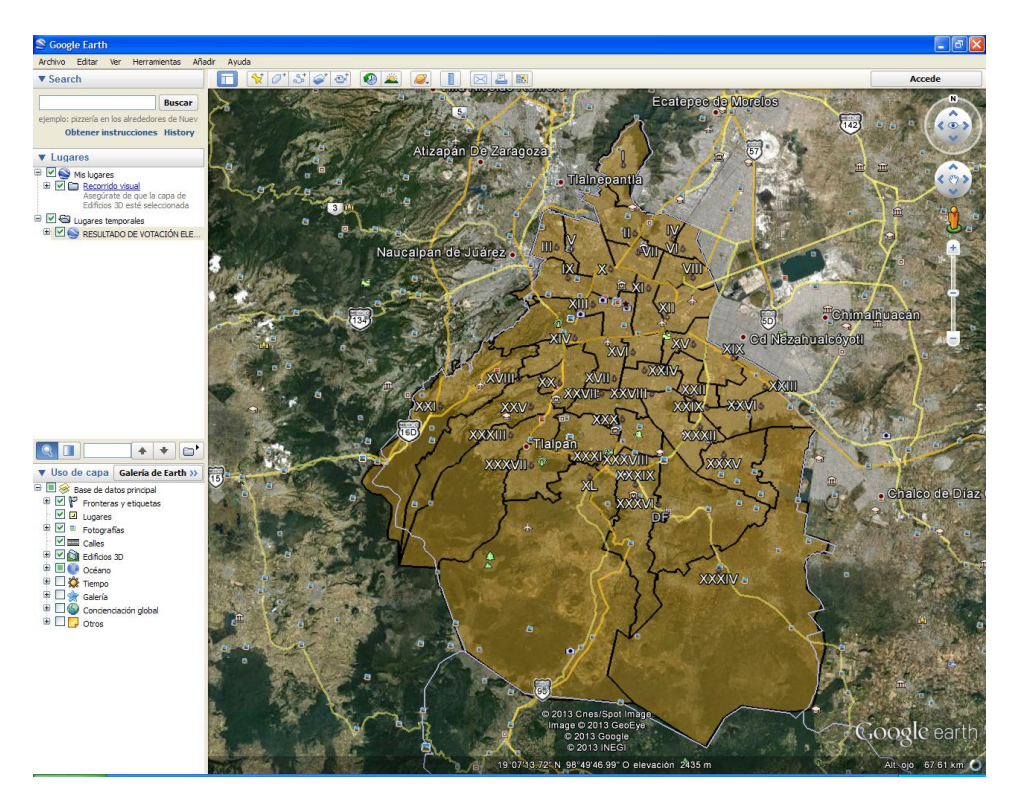

Al seleccionar algún distrito electoral uninominal del mapa temático se visualiza los siguientes aspectos:

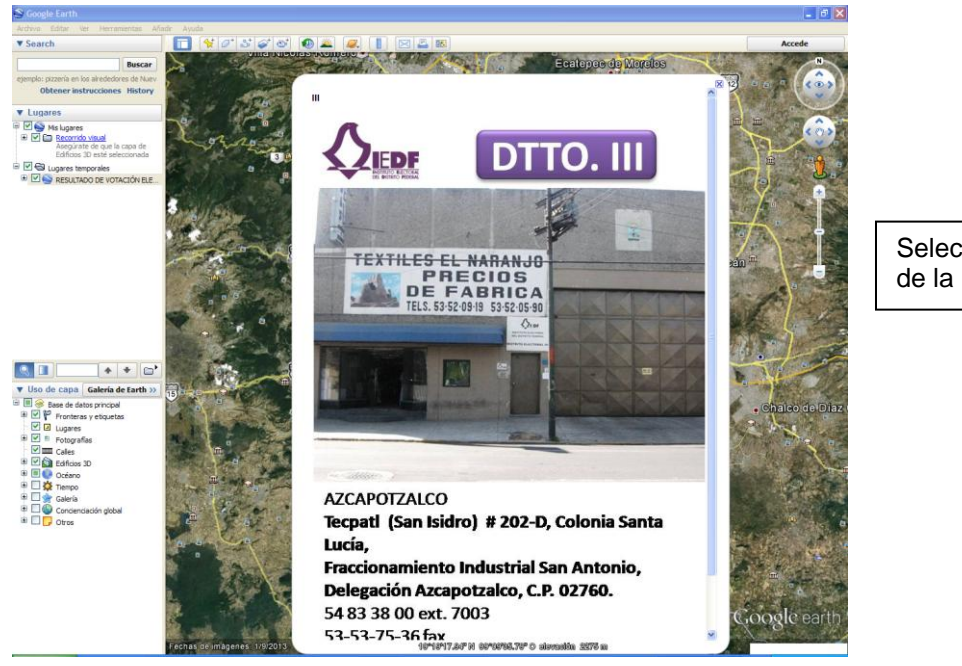

Selección de la Sede

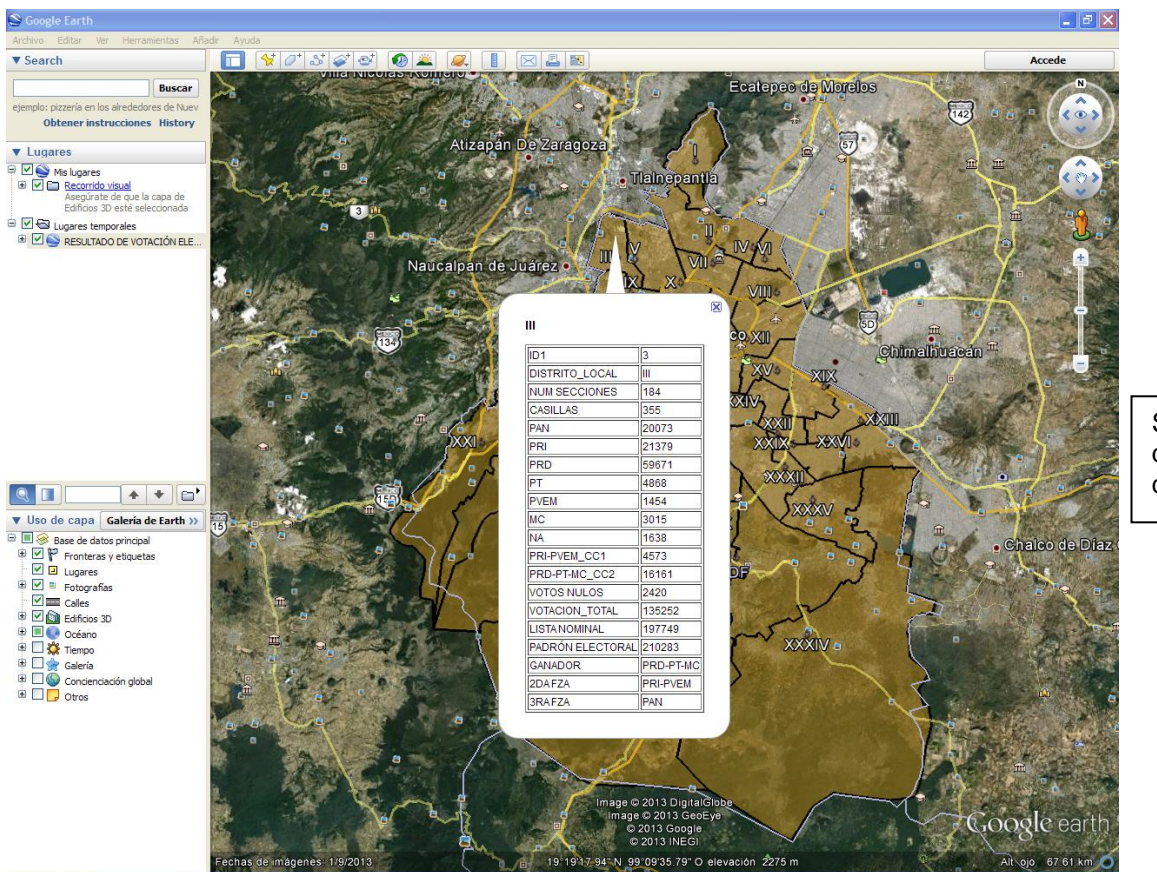

Selección del polígono distrital

El mismo procedimiento es para Jefe Delegacional, Diputados de Mayoría Relativa y Diputados de Representación Proporcional.

En caso de requerir resultados a nivel de sección electoral, se ocuparán los botones de la derecha.

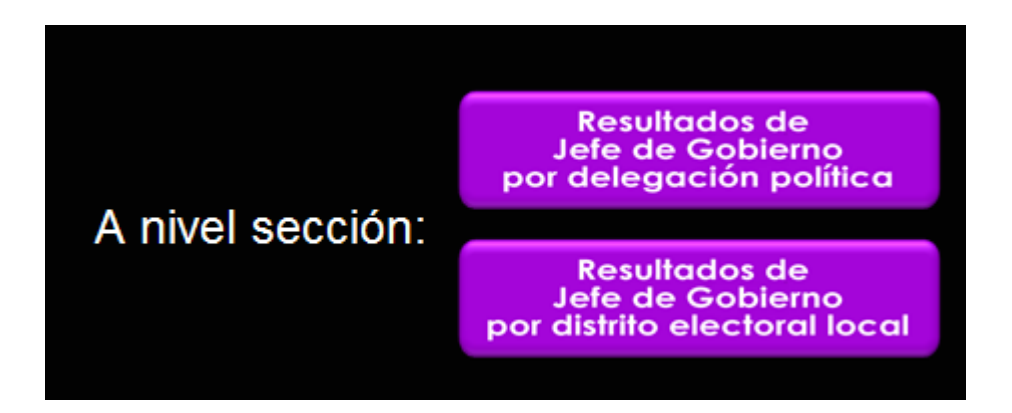

Por ejemplo, al seleccionar el botón titulado **Resultados de Jefe de Gobierno por delegación política**, se muestra el menú de las 16 delegaciones, en donde podrá elegir la que se desee consultar, como se muestra en pantalla.

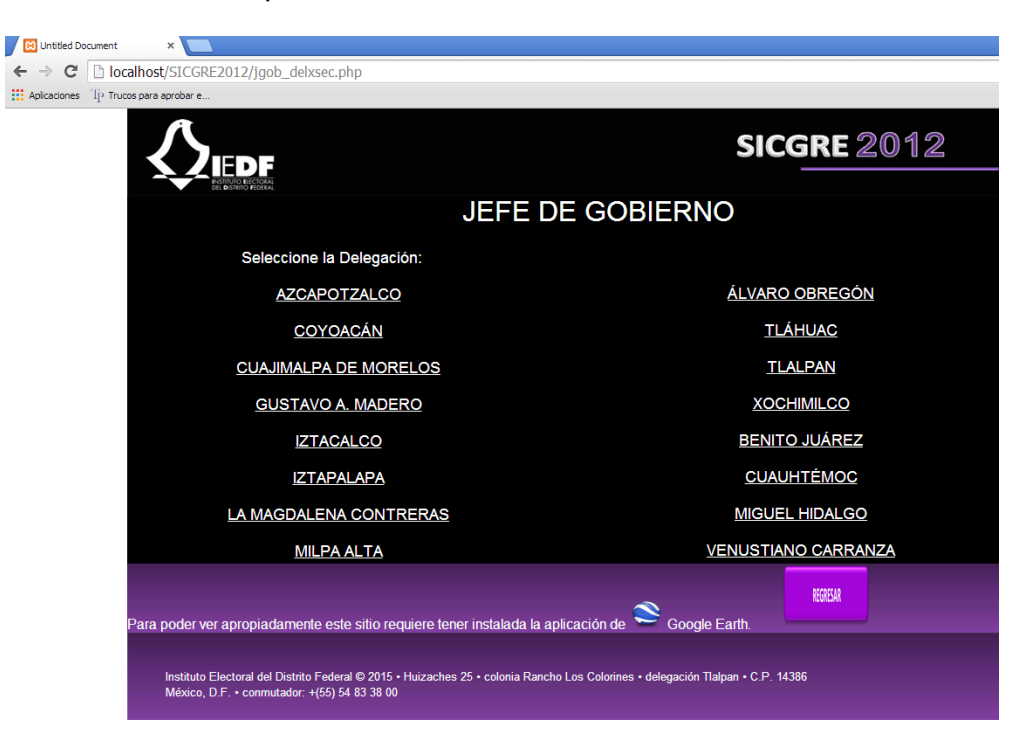

Al elegir alguna, se visualiza un Mapa Temático Digital en el ambiente de Google Earth, de la delegación política seleccionada, así como los resultados por sección electoral, derivados del Proceso Electoral Local 2012

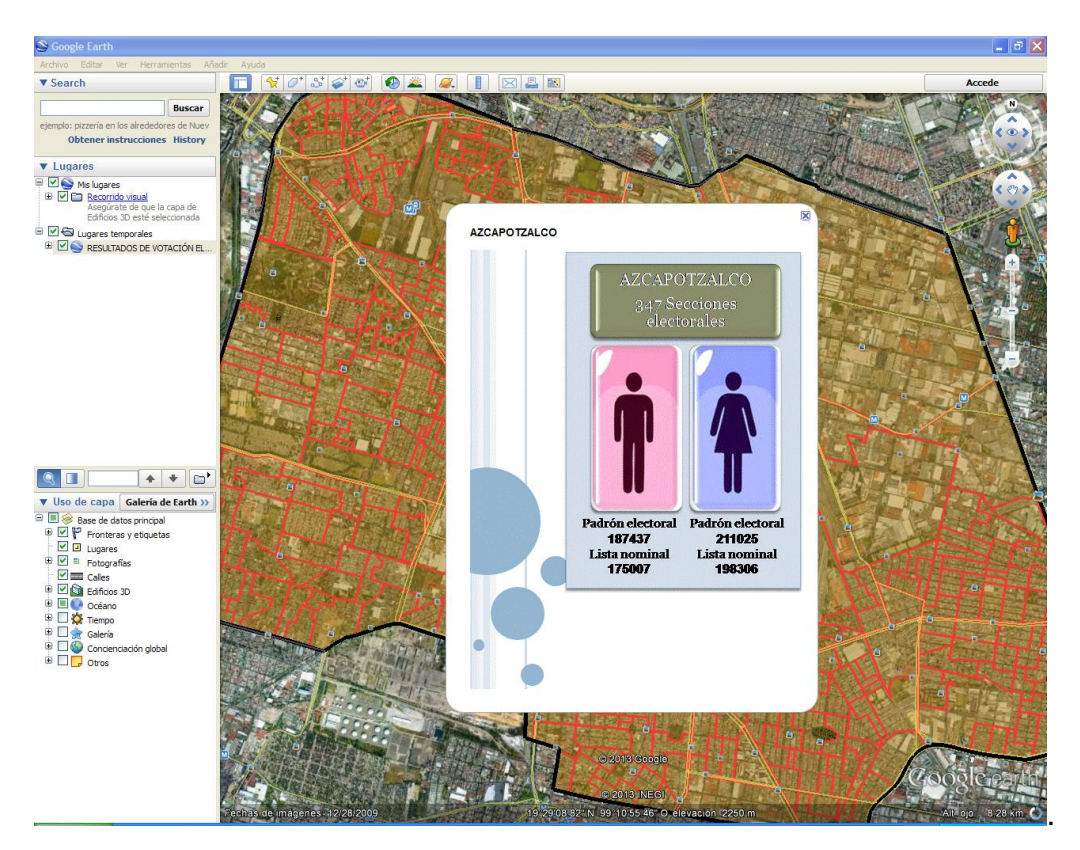

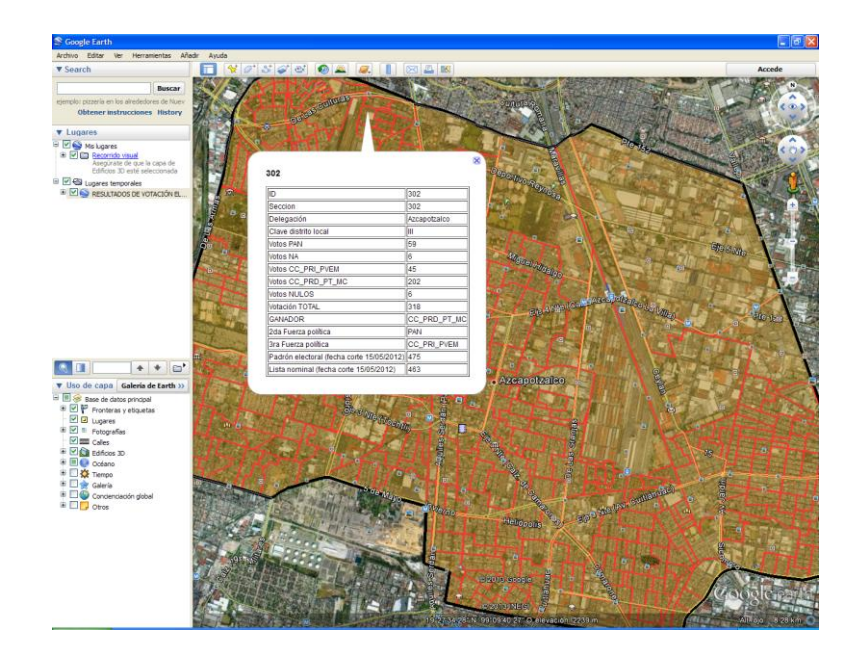

Al seleccionar el botón titulado **Resultados de Jefe de Gobierno por distrito electoral local**, se muestra el menú con los 40 distritos electorales uninominales, en donde podrá elegir el que se desee consultar, como se muestra en pantalla.

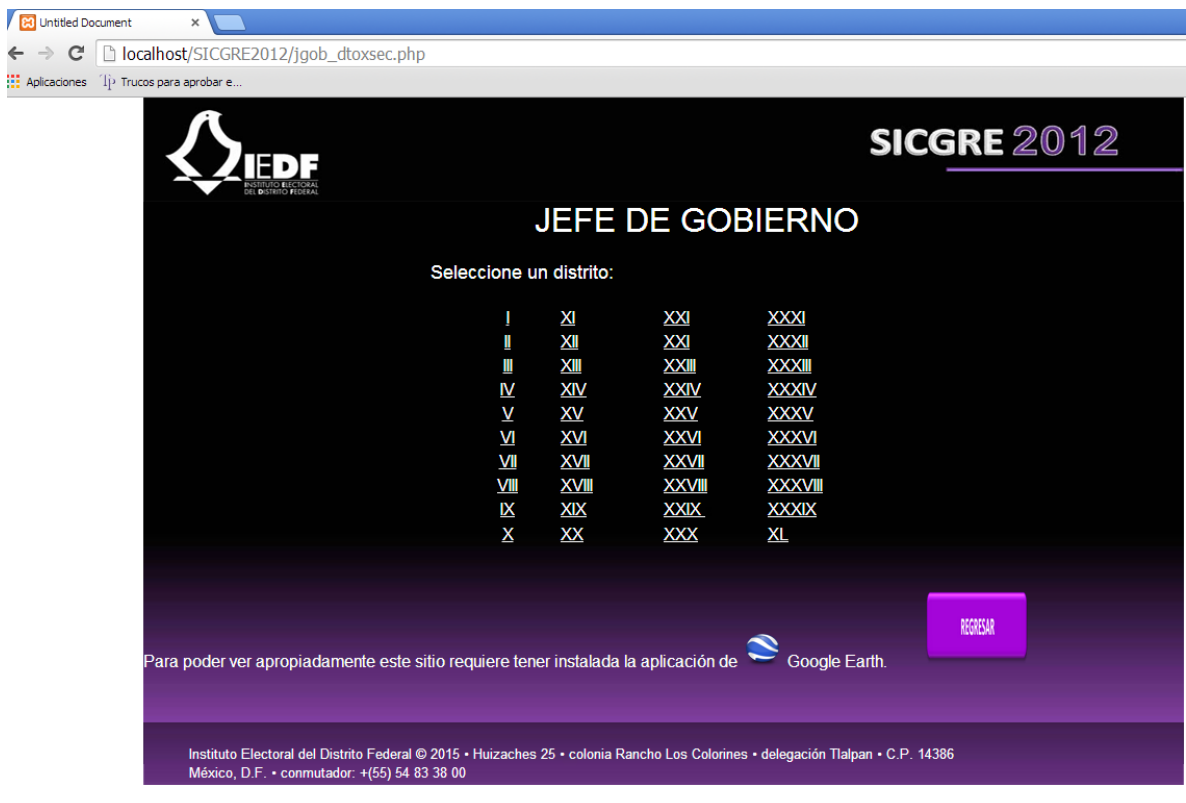

 $\leftarrow$ 

Al elegir alguno se visualizará un Mapa Temático Digital en el ambiente de Google Earth, con los resultados del distrito electoral uninominal, derivados del Proceso Electoral Local 2012.

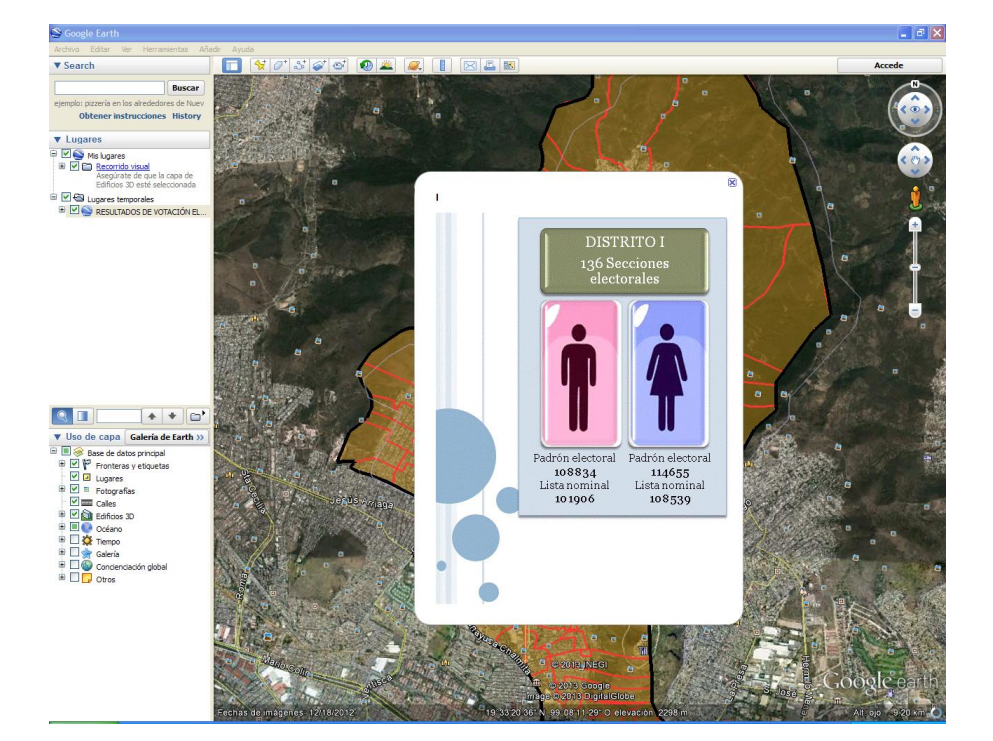

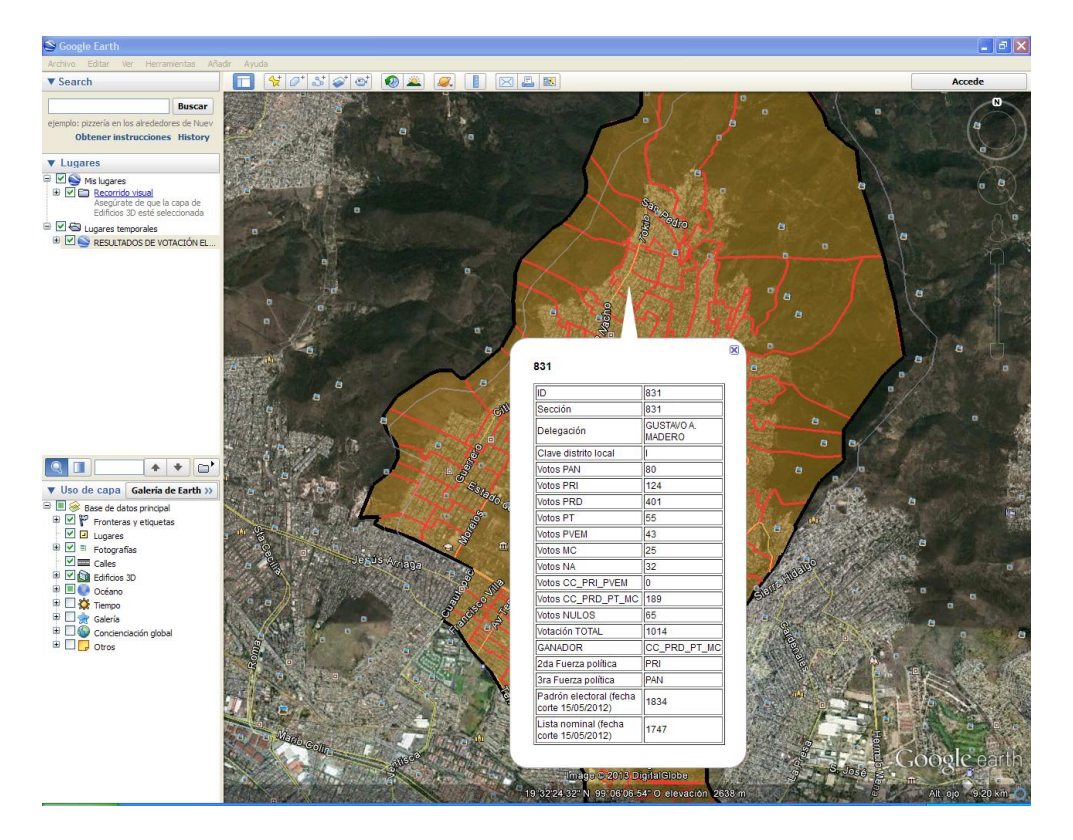

El mismo procedimiento es para Jefe Delegacional y Diputados de Mayoría Relativa.

Por su parte, en la segunda pantalla también se encuentran dos botones más: Base de datos y Acerca de.

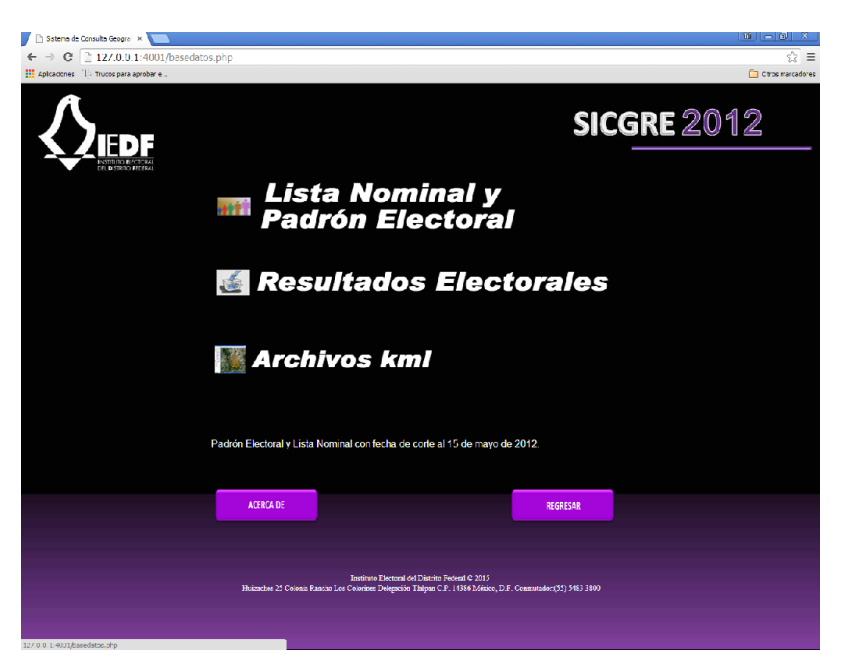

En la opción **BASE DE DATOS**, se muestra la siguiente pantalla**:** 

Al seleccionar la *Lista Nominal y Padrón Electoral* ó *Resultados Electorales* se despliegan los archivos en formato Excel, para consultar o descargar la información. En el caso de los archivos kml, se obtiene una carpeta con extensión **Zip** que contiene todos los mapas temáticos con los resultados electorales 2012.

En la opción **ACERCA DE**, se muestra la siguiente pantalla**:**

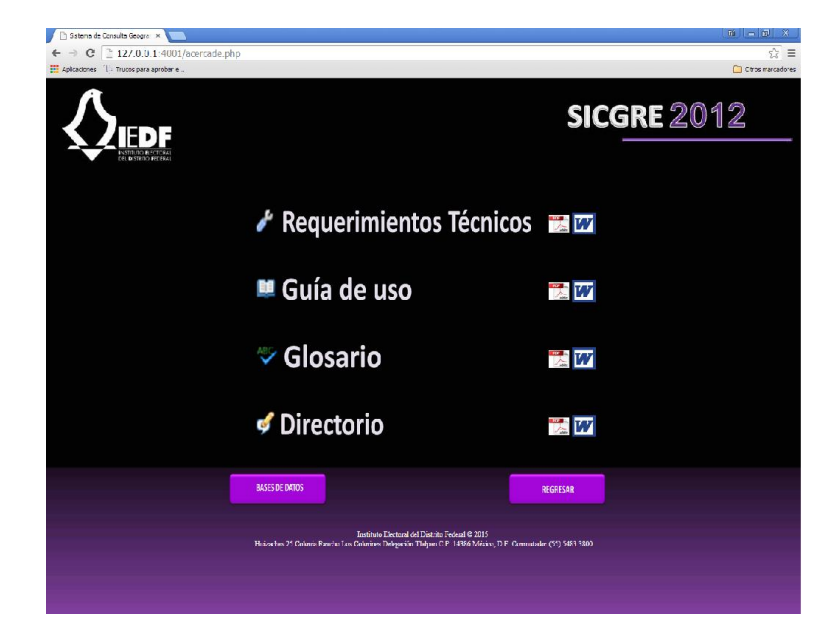

En donde se encuentra información de interés para obtener el óptimo funcionamiento del sistema, así como la nomenclatura del proceso.

Es importante mencionar que en todas las pantallas existe el botón **REGRESAR** que permite navegar por el sistema.

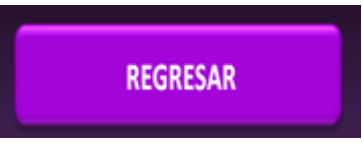

Para poder navegar entre la visualización de Google Earth y la pantalla de sistema de consulta, se deberán utilizar las teclas **Alt+tab.**

Al cerrar la ventana de Internet Explorer se finaliza la aplicación y aparece un recuadro en el que se indica que se está cerrando también el servidor.

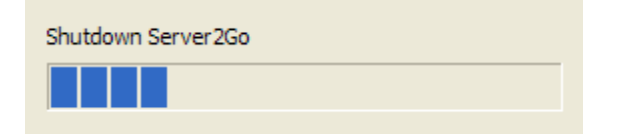

2. **La segunda forma** es ejecutar desde el disco duro de su computadora. En tal caso, solo

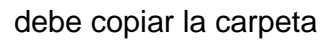

debe copiar la carpeta  $\overline{SICGRE2012}$  a la unidad en la que desea guardar.

Una vez copiada la carpeta, el procedimiento para ejecutar la aplicación es el mismo que cuando se hace desde el CD.